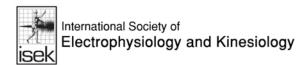

# What to expect at the ISEK Virtual Congress

## Login page

On the day of the congress you will login to ISEK 2020 through the isek.org website, entering your username (your email address) and password (the password you chose when you registered for the Congress). If you have forgotten your password, simply click the forgot my password link to re-set.

Please note: this is not a mobile friendly platform and is best experienced on a larger screen, rather than a handheld device.

#### **Attendee Profile**

You may edit your profile in the Privacy Center located in the Help Center.

In the section Social Profile, you feel free to add your Twitter, Facebook and other social media links so that attendees to contact you directly via social media.

In the Help Center, you may also contact the technical desk for any technical assistance that you might need.

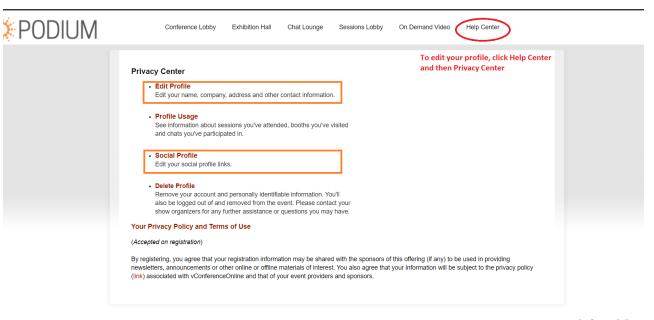

Powered by VConferenceOnline

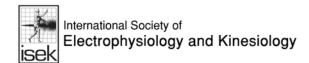

# Main conference lobby

Once you have logged in, you will first enter the virtual lobby, as seen on the right. From this lobby you will click on the various circluar icons to access the different spaces within the virtual platform. These spaces include the Session Lobby, where you will enter the various session 'rooms', as well as the Exhibit and Poster Hall, where you can view the posters and exhibitors.

You may also navigate to the different areas via the navigation menu located at the top of the screen. Clicking the ISEK logo located in the left upper corner will take you to the ISEK website.

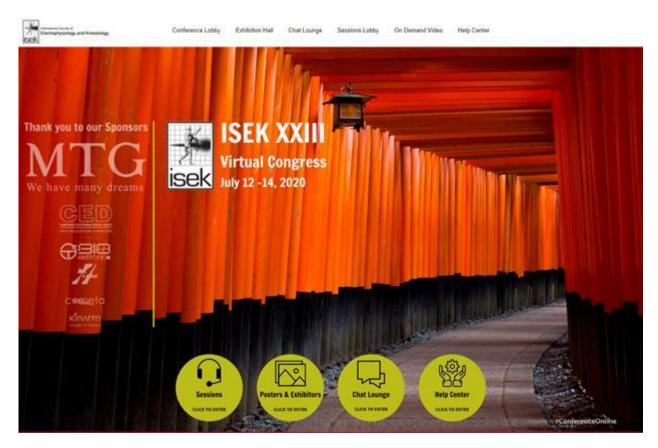

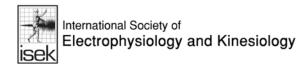

# **Sessions lobby**

The sessions lobby provides an overview of the congress meeting 'rooms', where you can review what's currently scheduled versus what's coming up later. The dates and times will adapt automatically to appear in your time zone location.

There are up to 3 tracks during the Congress.

Once you have determined which track/room you want to participate in, you will enter the room by clicking on the blue 'enter room/track now' button at the bottom of the track panel.

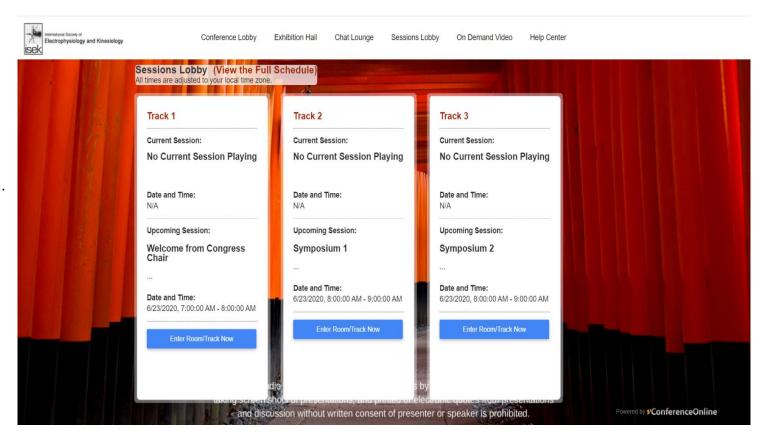

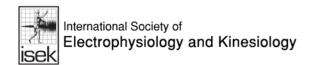

#### Inside a session track

Once in the session, you will then see a screen, where video presentation is played. Below the screen, you can see the text box for the live Q&A.

To ask a question, simply enter it into the text box provided. The question will be linked to your name and all questions and answers will be seen by all attendees in the 'room'.

If you wish to private chat with an attendee, click on the 'Who's Here?' button to view a list of attendees in the room – then click on the bubble icon beside the name of the person you wish to private chat with. Make sure you are in private chat mode.

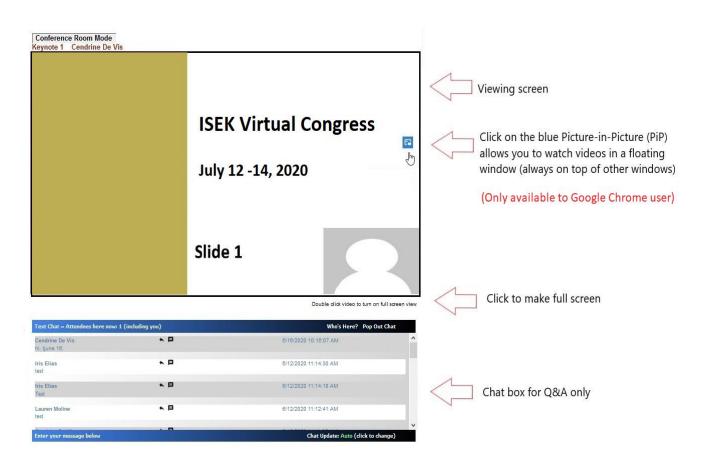

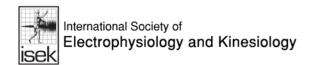

# **Exhibit and poster hall**

Much like an onsite conference, the poster and exhibit hall are accessed through the same space – simply click on the respective green icons to view the posters or exhibitors.

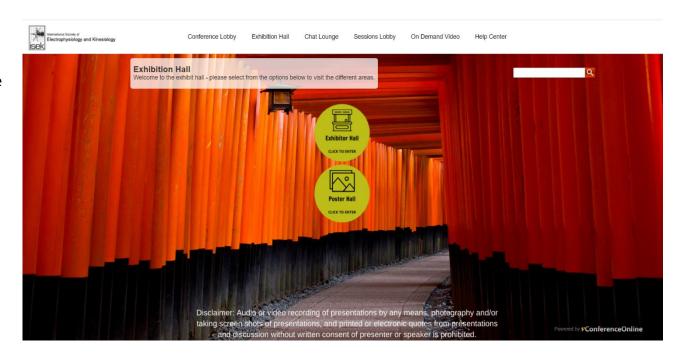

## Viewing a poster

You may search any poster via the search box in the upper right corner of the screen. Posters are searchable by poster number, authors, and keywords.

In the poster hall, posters will be listed by poster number. Click on the poster number icon to enter the poster booth.

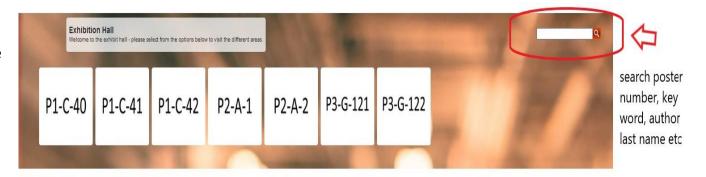

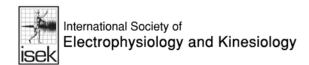

## Inside a poster booth

After clicking a poster number icon, you will be taken to the individual poster booth which will look like:

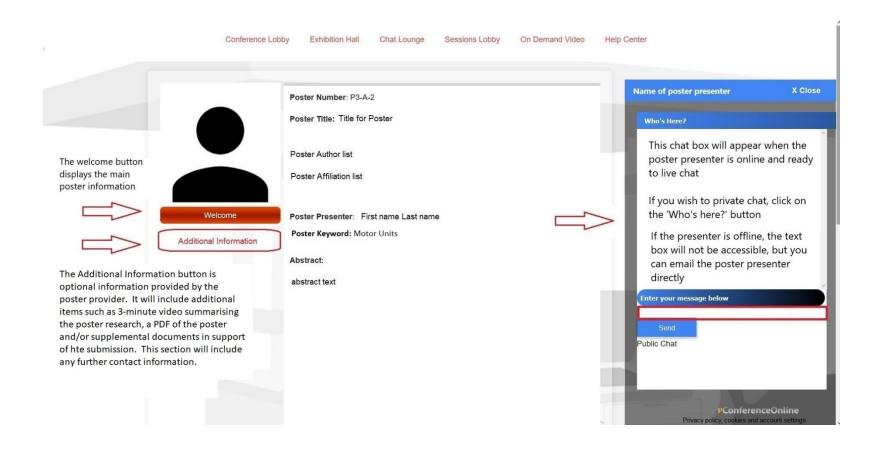

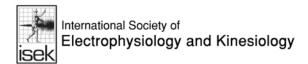

# Visiting an exhibitor

ISEK is pleased to be supported by four exhibitors, all of whom will be available to chat with by text, via email and some through Zoom face to face meetings. Once you choose the Exhibitor Lobby, you will have the choice of which booth to visit. Simply click the logo of the exhibitor you would like to meet with, or learn more about, to enter their virtual booth.

Once you've entered the exhibit booth, you will be able to review their products, learn more about their company, view videos, and more!

Chat functions are available when the exhibitor representative is in their booth or via email if they have enabled this feature.

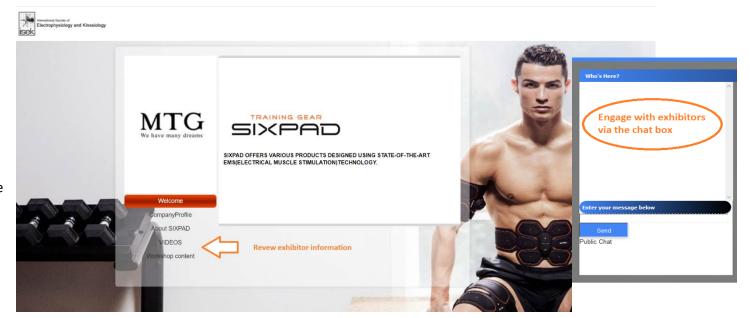